# 安庆职业技术学院

网 络 报 销 系 统 使 用 指 南

校财务处编印

二〇二一年十一月

# 目录

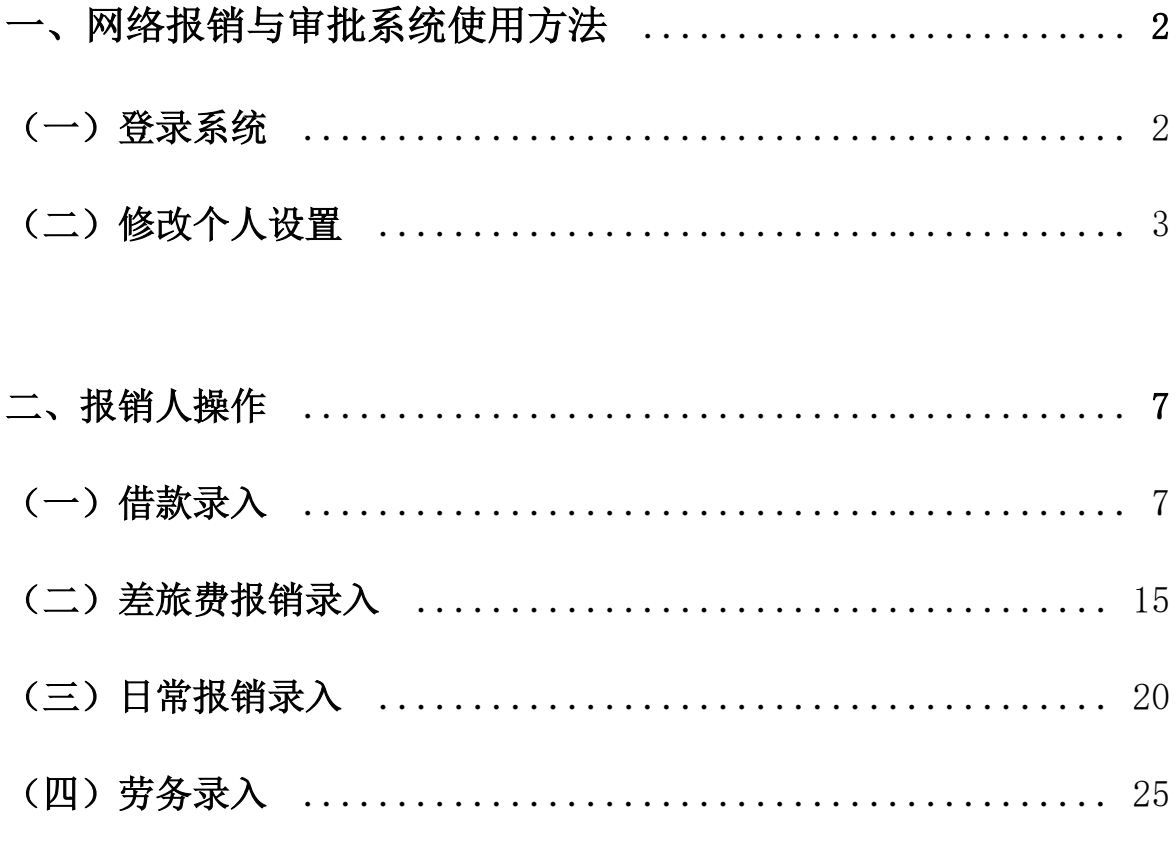

三、网报审批(项目负责人、部门负责人、校领导使用) .......... 30

# 网络报销系统使用说明

#### 操作说明

1.本系统仅支持 IE10 及以上 IE 内核的浏览器或火狐浏览器;

2.因各个用户的权限不同,用户会存在菜单栏的差异和功能的差异。

# 一、网络报销与审批系统使用方法 (一)登录系统

- 1.登陆网上报销系统的路径
	- 路径1: http://10.0.1.63:8080/dddl/index/login ;
	- 路径2:安庆职业技术学院官网- 财务服务平台;
	- 路径3: 手机微信添加"安庆职业技术学院"公众号-服务-财务平 台。

2. 进入财务信息管理平台,其中登录用户代码为工号,初次登录密 码为工号,进入系统后可进行密码更改操作。如图1-1。

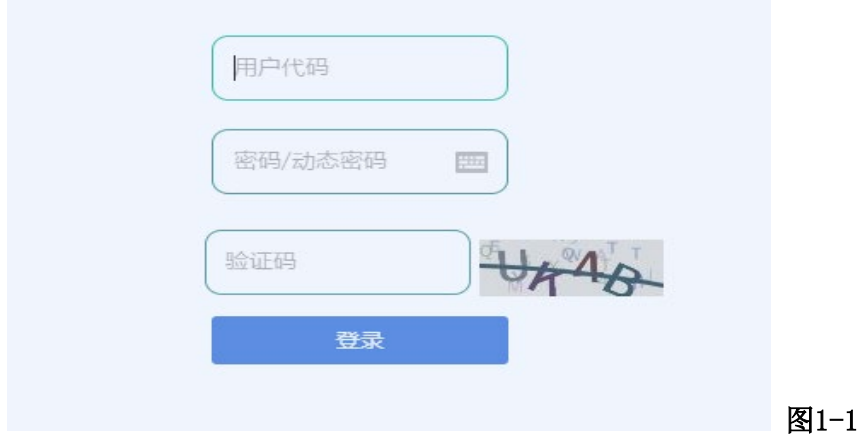

3. 修改密码,如图1-2。

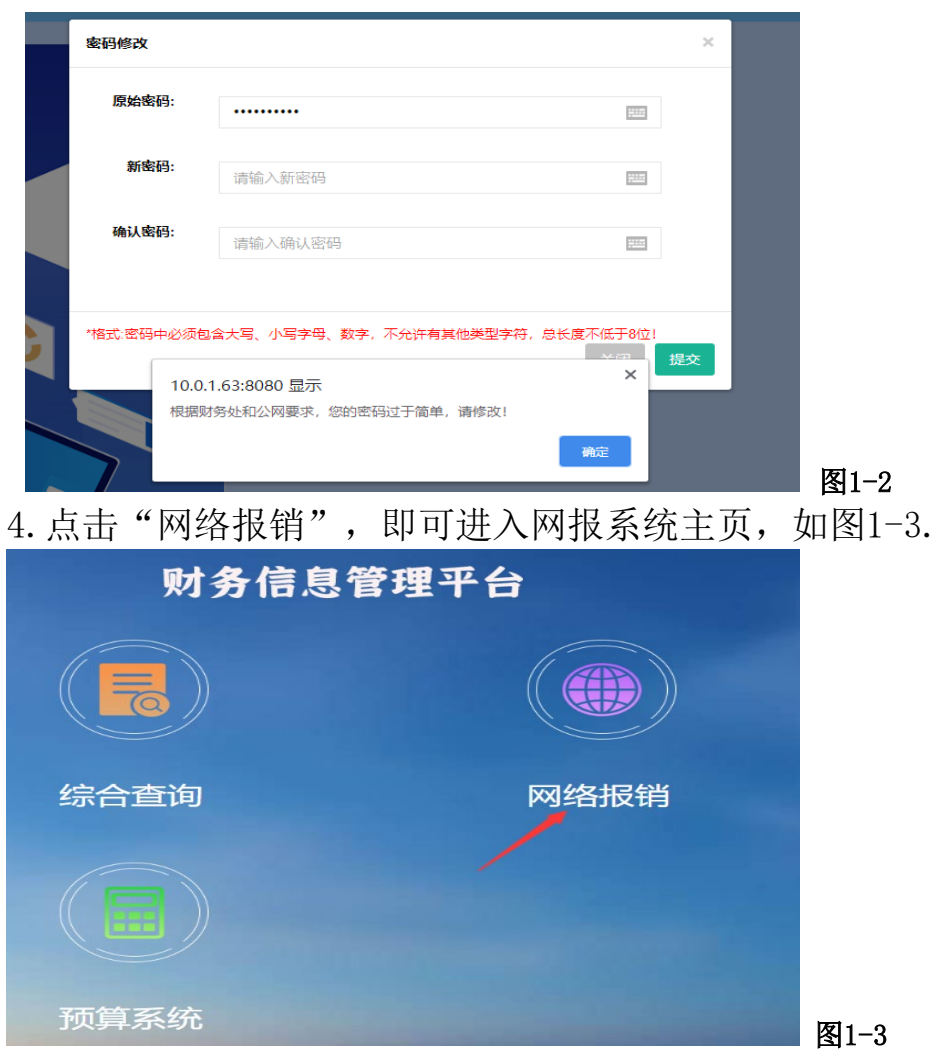

# (二)修改个人设置

1. 登录界面以后请先设置个人信息,所标红色\*部分为必填选项,复选 框灰色部分是信息初始化设置,个人无法更改,此部分是根据前期收集 的职工工资卡和公务卡信息生成,若信息有误请及时联系财务处变更。 此外,手机号码请务必填写。(如图 1-4)

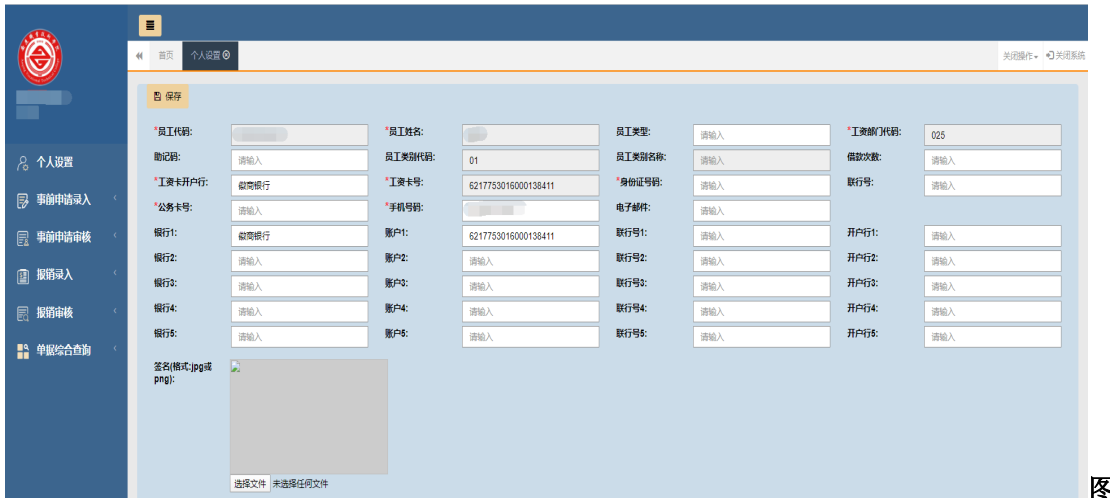

图 1.4

2. 手写签名照片请按照需求上传:点击"选择文件",选中待上传手写 签名照,即可生成预览照片(如图 1-5),所有信息完善后,点击"保 存"按钮。

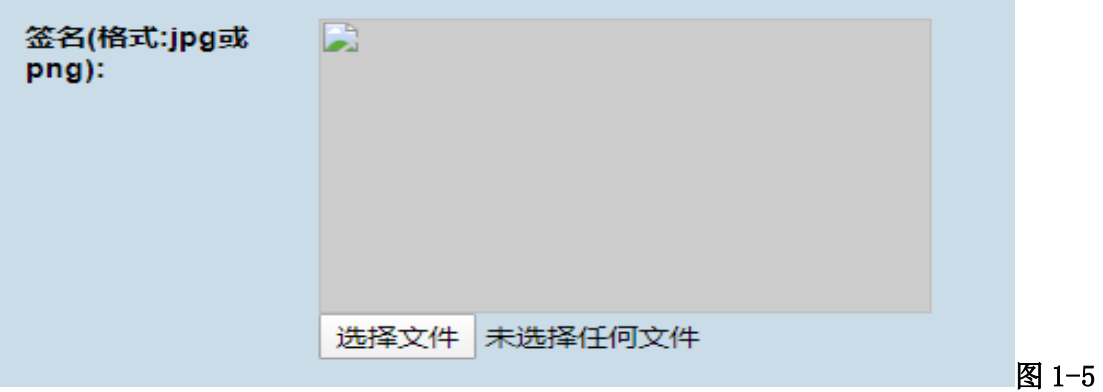

注:此功能是对自己信息的完善(签名图片名称不允许有汉字,一般为 工号.jpg,例:6022010000.jpg)。

3.手写签名制作流程如下:

图片格式:JEPG

图片尺寸:长宽比 3:2

图片大小:不做要求,能够打印清晰即可

命名规则: 工号. jpg. 例如: 6022010000. jpg

① A4 白纸上签字后使用手机扫描软件拍照(如:扫描全能王)获取图 片,如图 1-6;

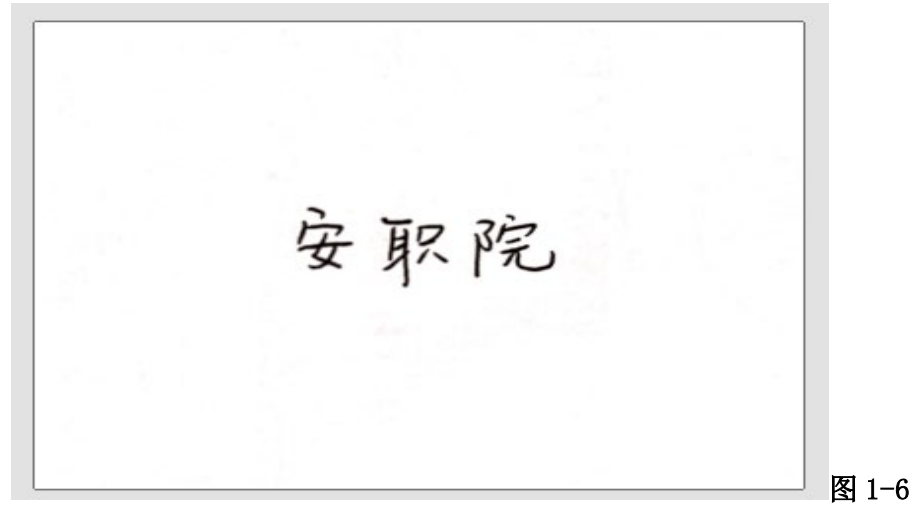

② 使用 QQ 截图工具(登录 QQ 后,快捷键:ctrl+alt+a)截取大小为 "长 150\*宽 100"的图片, 保存到桌面(默认保存格式为 PNG)。截取 图片时应尽量减少签名周边空白区域,确保签字在图片居中,如图 1-7;

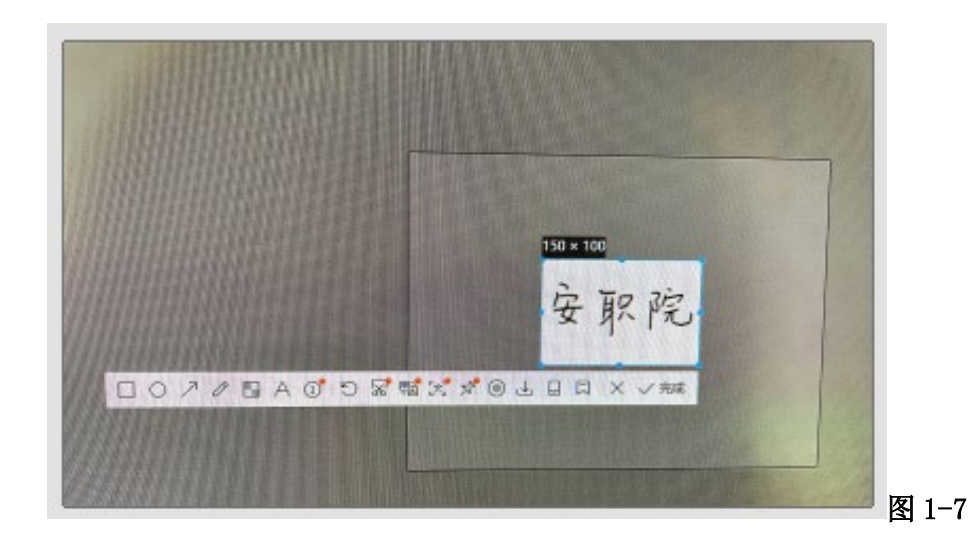

③ 在桌面上找到图片,打开方式选择"画图",如图 1-8;

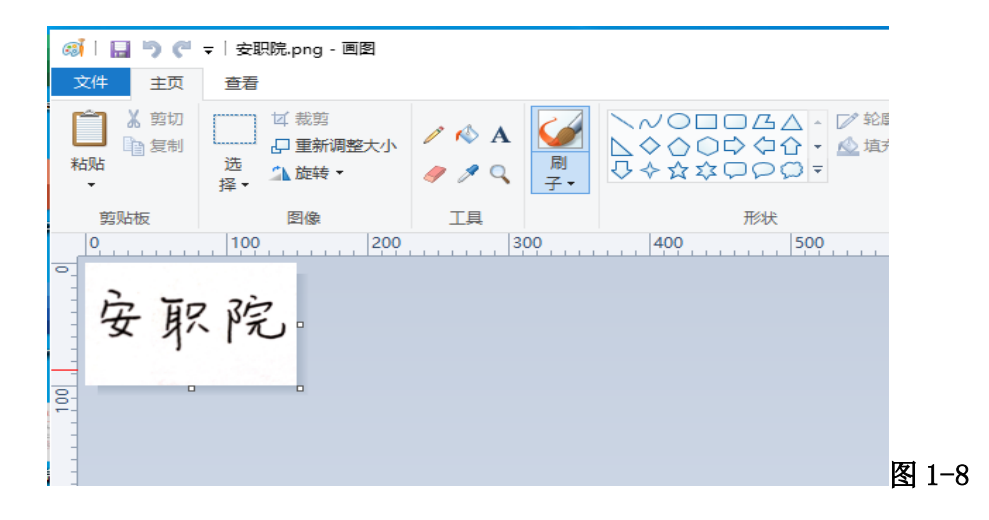

4 将该文件另存为 JPEG 格式文件命名为"工号", 如图 1-9, 1-10。

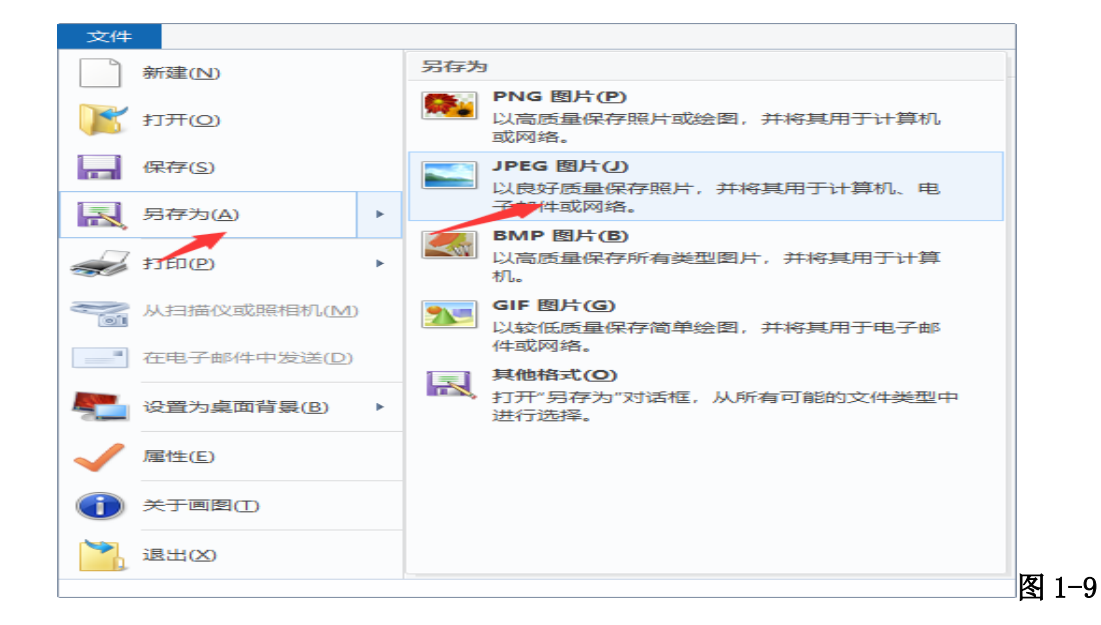

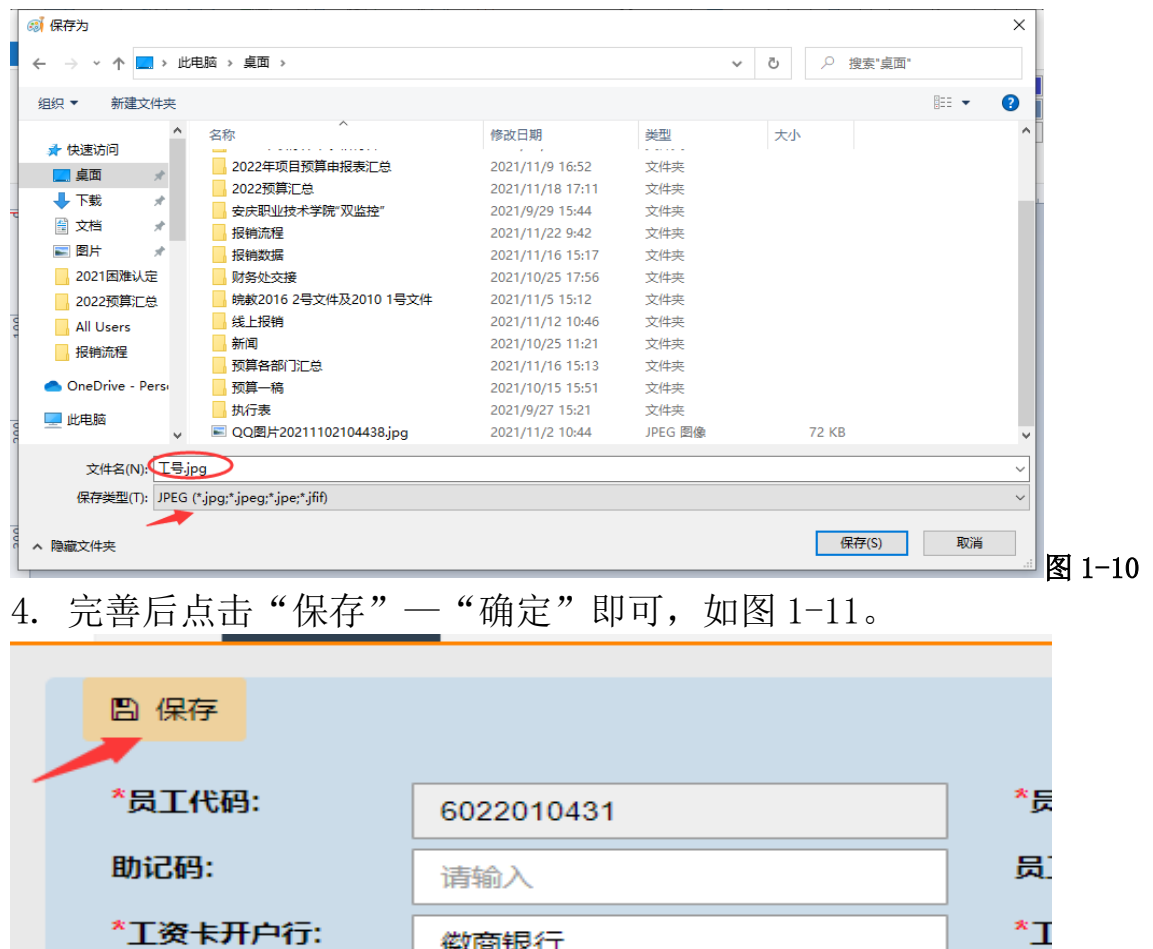

徽商银行

请输入

 $\frac{1}{2}$ 

\*公务卡号:

细细・

图 1-11

\*∌

#### 二、报销人操作

本系统提供六种报销业务,分别为借款录入、差旅费 录入、日常报销录入、劳务申报录入-在职、劳务申报录 入-校外、劳务申报录入-学生、劳务申报录入-临聘。 (一)借款录入

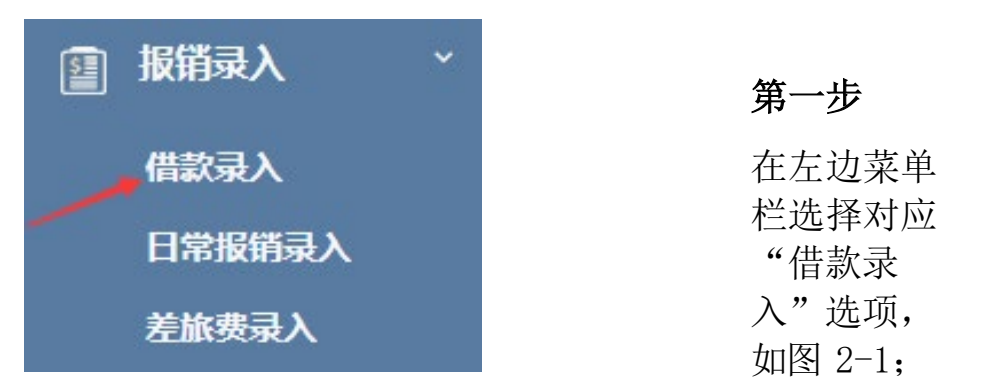

图2-1

第二步 选择"新增",新增单据,进入明细编辑页面,如图 2-2;

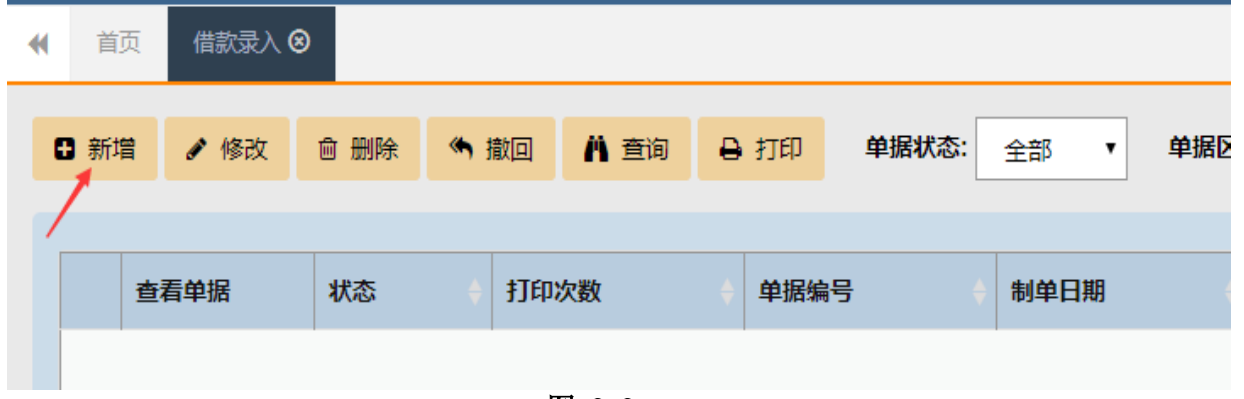

图 2-2

第三步 填写借款信息

#### 1. 基本信息

⑴ 负责人编号和名称;

⑵ 项目代码:点击输入框,系统自动调出本人负责的项目或被项目 负责人授权的项目表格,如果项目比较多可以使用搜索功能(搜索条 件可以是部门编号、部门名称、项目编号、项目名称等四个条件中的 任意一项)。在项目列表中,点击需要填报的经费项目,系统将自动读 取填列: 项目代码、项目名称、部门代码、部门名称。同时, 在"备 注"的下方会出现该项目的余额(\*);

- ⑶ 借款金额(输入的为数字);
- ⑷ 费用类别(选填);

⑸ 预冲账日期(选择);

(6) 填写"用途"栏;

(6) 确认借款信息已编辑后,点击"下一步"或"支付方式",如图2-3。

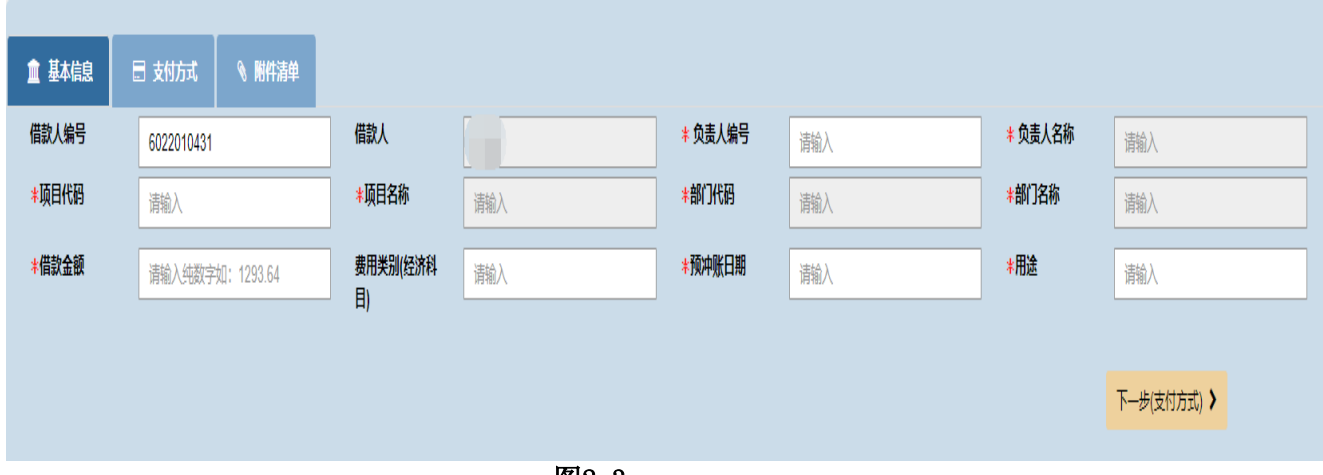

#### 图2-3

### 2. 支付方式填写

#### ⑴ 增加支付方式

点击"增加"系统调出"增加支付清单"的界面,点击"支付方式"可 以选择:

工行公务卡、个人现金、对公转账、

个人银行卡等四种支付方式。

支付可以采用多种多笔组合的方式,但是支付的总金额必须等于借款金 额 ,

否则提交的时候会提示错误。

#### ⑵ 四种支付方式的具体操作

① 公务卡支付方式的具体操作步骤

A.在"增加支付清单"的界面,点击"支付方式"选择工行公务 卡;

B.点击人员编号前的输入框, 确定人员(可以按人员名称/人员 编

号搜索) 点击需要的人员,系统将自动读取填列:人员编号、人员 名称、公务卡号(前提是该人员已经在网报系统中完善了个人信息);

C.刷卡日期;

8

D. 刷卡金额(填写数字 单位为元); E. 实报金额(填写数字 单位为元); F.商户; G. 备注(选填, 需要说明的其他情况); H.确认以上信息已编辑完毕后 。 > 如果还需要继续填写下一条支付信息的点击"增加"; > 如不需要再增加支付信息,点击"下一步"或"附件清

单"。如图2-4:

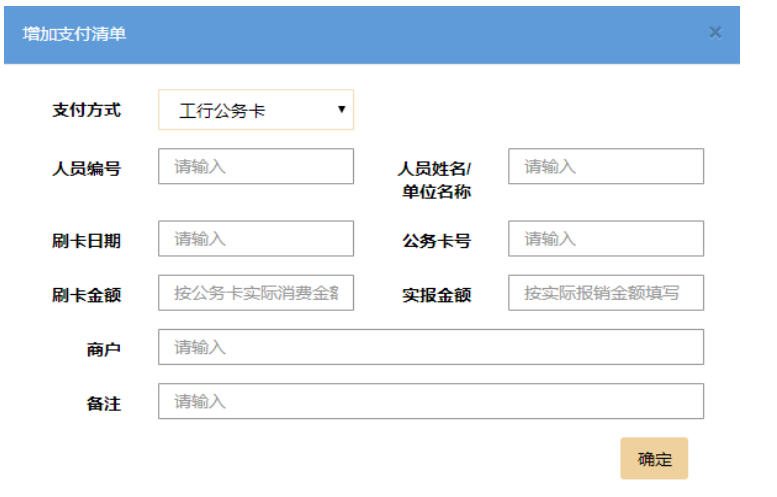

图2-4

② 个人现金支付方式的具体操作步骤

A. 在"增加支付清单"的界面,点击"支付方式"选择个人现金; B. 点击人员编号前的输入框, 确定人员(可以按人员名称/人员 编 号搜索) 点击需要的人员,系统将自动读取填列:人员编号、人员 名称;

C.金额(填报数字 单位为元);

D. 备注(选填,需要说明的其他情况);

E.确认以上信息已编辑完毕后。

> 如果还需要继续填写下一条支付信息的点击"增加";

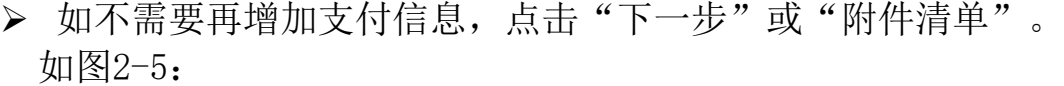

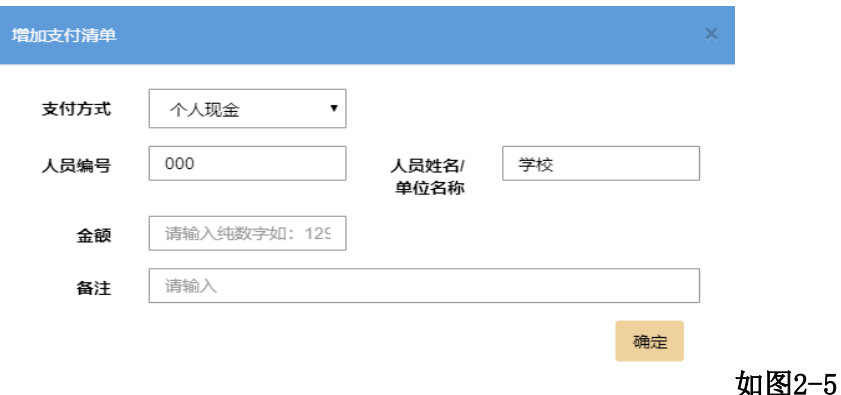

③ 对公转账支付方式的具体操作步骤

在"增加支付清单"的界面,点击"支付方式"选择对公转账。

A.如果收款人(单位)是与学校有长期合作关系,并已经登记在财务 系统中的单位,可使用检索查询收款单位,点击选中收款人(单位), 系统将自动读取填列:收款人/单位、开户行、银行账号。报销人核 对上述信息无误后,填列金额(填报数字 单位为元)和备注(选 填) :

B.如果检索不到收款单位,需要报销人逐项填列以下内容:

a.收款人(单位在银行开户的全称);

b. 开户行(必须具体到开户的网点的名称);

c.银行账号 ;

d. 金额(填报数字 单位为元):

e.备注(选填)。

C.确认以上信息已编辑完毕后。

> 如果还需要继续填写下一条支付信息的点击"增加";

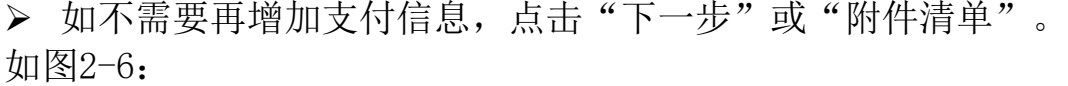

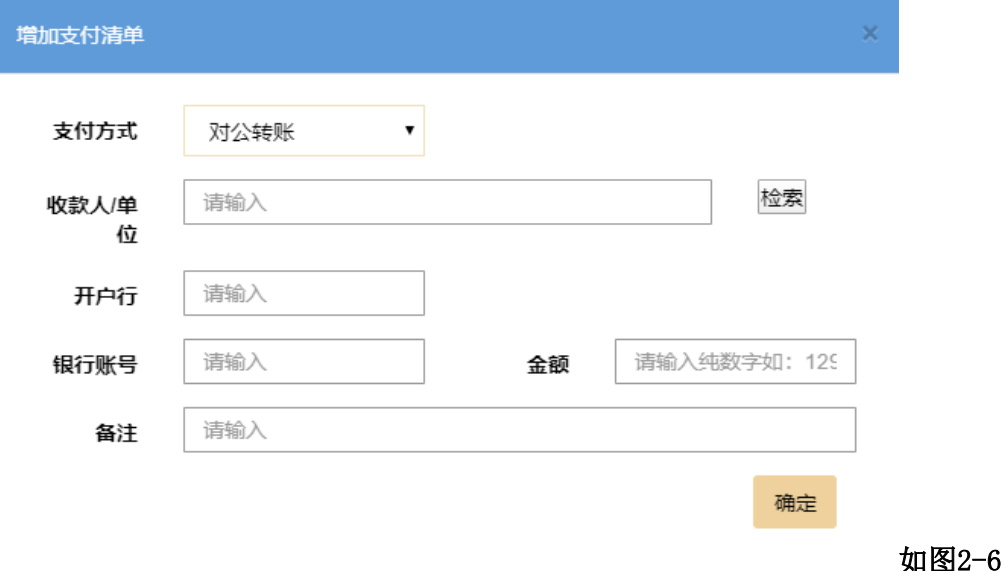

④ 个人银行卡支付方式的具体操作步骤

在"增加支付清单"的界面,点击"支付方式"选择个人银行卡 A. 人员编号(职工为工号、学生为学号或身份证号码)可以手动填 写,也可以分别点击"职工""学生",跳出人员列表后,使用检索杳 询收款人,点击选中收款人,系统将自动读取填列:人员编号、人员 名称。若是手动填写人员编号, 则人员名称也需要手动填写;

B. 开户行可以手动填写, 也可以点击"开户行", 选中开户行, 系统

将自动读取填列: 开户行、银行账号, 若是手动填写开户行, 则银行 账号也需要手动填写;

C. 实报金额(填报数字 单位为元);

D.备注 。如图2-7。

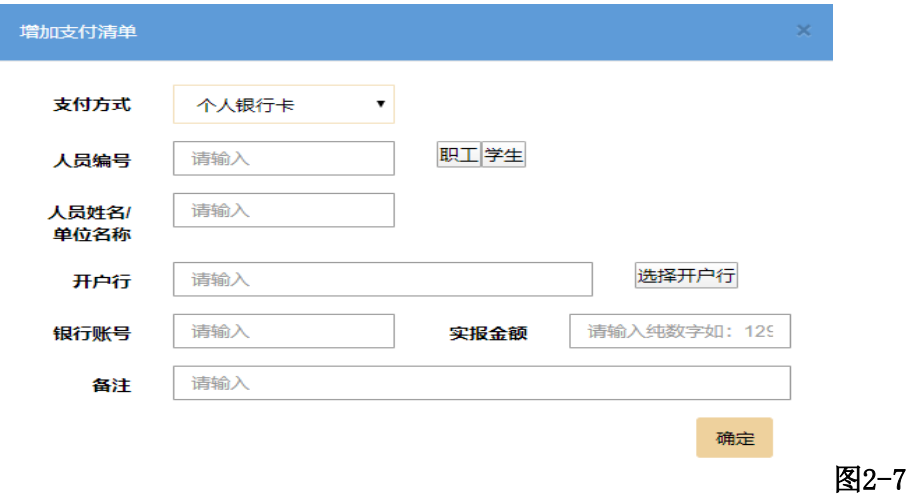

#### (3)修改和删除支付方式的操作

### ① 修改支付方式

不能更改其支付方式,且一次只能修改一条支付数据不可多选, 只能在原来的支付方式内部修改其他数据 如:金额、收款人、开 户行、银行账号、备注等具体步骤如下:

A.在支付方式的主界面上,勾选需要修改的数据

B.点击修改

C.在调出修改支付清单的界面,修改相关内容

D.确认信息已编辑好点击确认

如图2-8, 2-9:

| 借款录入 8<br>首页<br>$\blacktriangleleft$ |      |      |            |        |           |      |  |
|--------------------------------------|------|------|------------|--------|-----------|------|--|
| □ 增加                                 | ✔ 修改 | □ 删除 | ₿ 打印       | √ 提交   | ← 返回      |      |  |
| 血 基本信息<br>□ 支付方式                     |      |      |            | § 附件清单 |           |      |  |
| ✔                                    | 支付方式 |      |            | 人员编号   | 人员姓名/单位名称 | 开户行  |  |
| $\overline{\mathscr{C}}$<br>个人银行卡    |      |      | 6022010431 |        |           | 徽商银行 |  |
|                                      |      |      |            |        |           |      |  |

图2-8

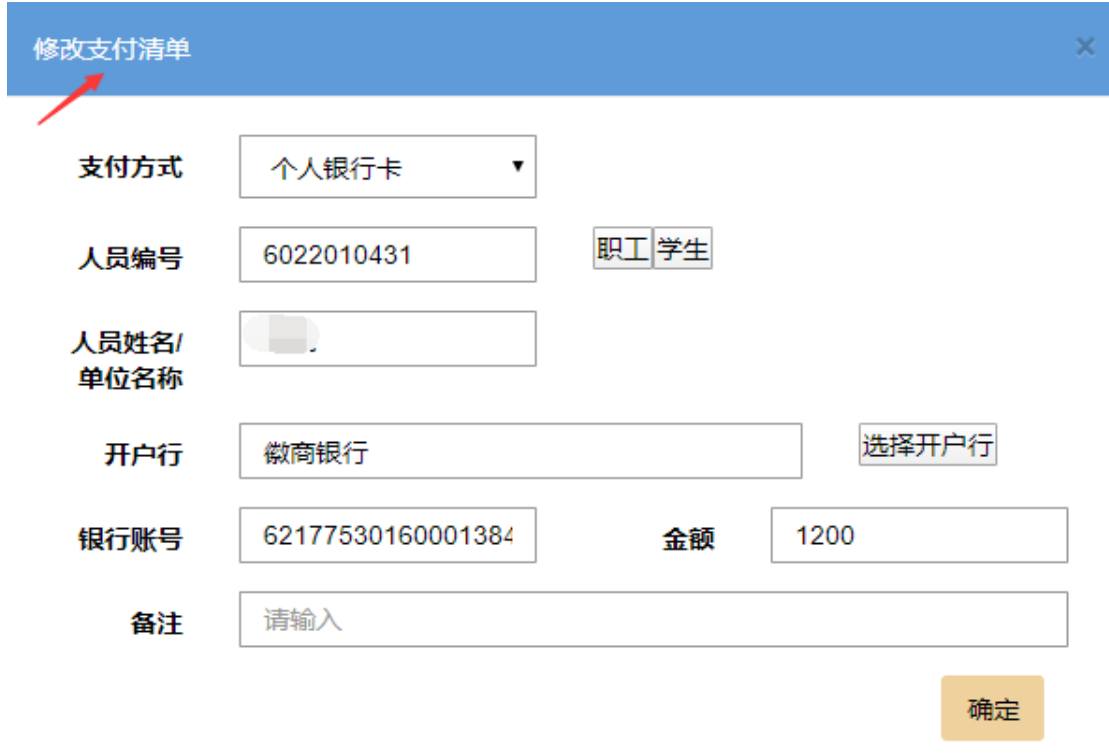

图2-9

# ② 删除支付方式

规则: 在支付方式的主界面上,勾选需要删除的数据,点击"删除", 点

击"确定",可以删除多行。如图2-10,2-11。

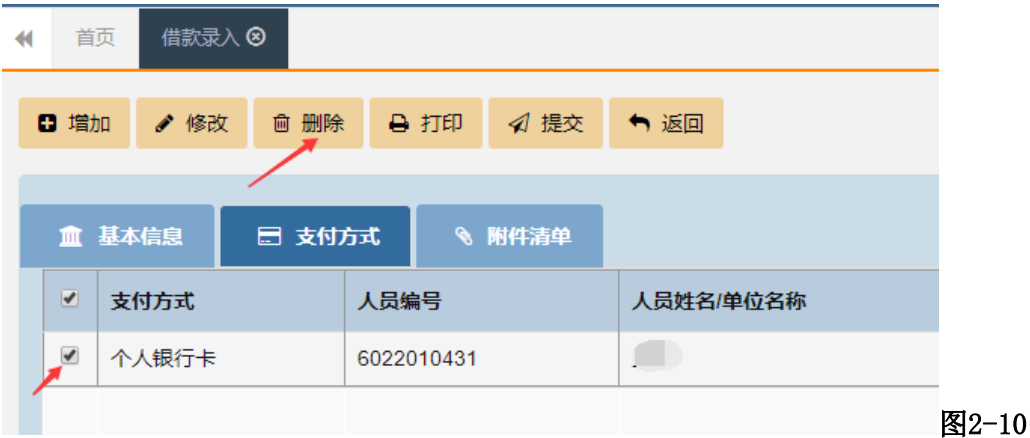

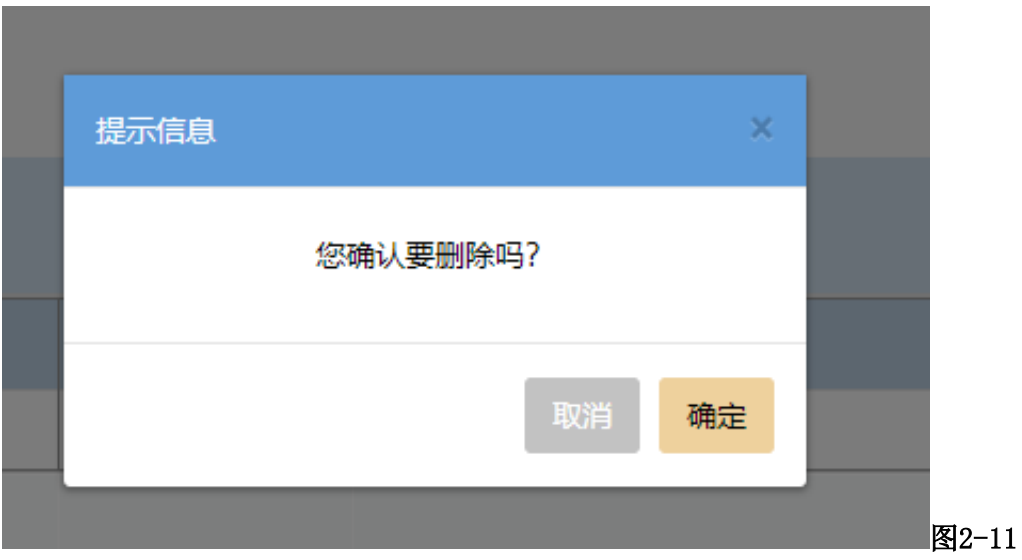

#### 3. 附件清单的上传和填写

在"附件清单"的界面,点击"增加" 调出"附件清单"界面后, 具体步骤如下:

(1) 填写附件说明(附件名称和需要说明的情况);

⑵ 点击界面下方的"浏览"上传附件;

⑶ 可以点击附件文件名查看,若图片需要旋转查看,需要点击下图 片会看到一系列的按钮,其中右边第四个是旋转查看的按钮,不需要 使用旋转时,点击图片或使用键盘上的 Esc 键退出; ⑷确认信息已编辑好,点击确认。 如图2-12:

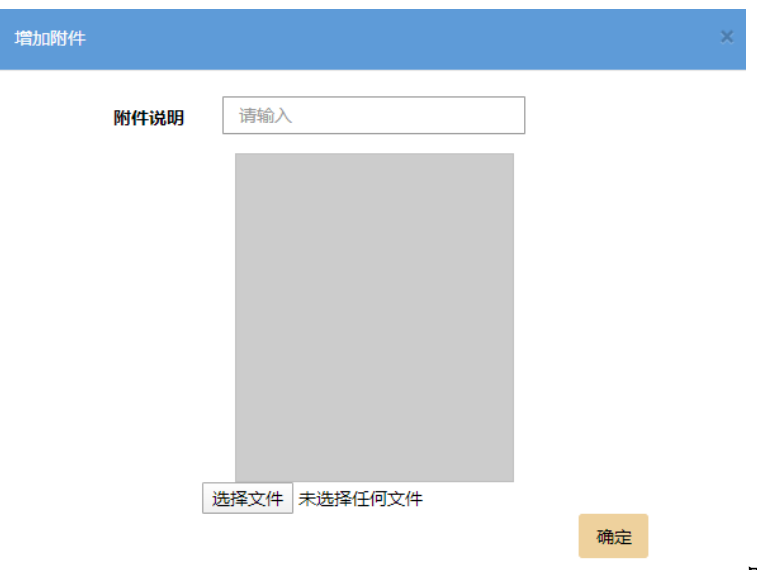

#### 图2-12

### 4.提交单据

点击"提交"按钮就可以了,这时候我们就可以看到单据是待审 批的状态了。待审批的单据,报销人不能再进行修改,所以,在确定 提交前,报销人一定要仔细确认借款信息、支付信息填写无误,上传 的附件完整齐备。 如图2-13,2-14。

|  | □ 增加  |    | ✔ 修改 | <b><sup>◎ 删除</sup></b> | ● 打印 | √ 提交   | ← 返回 |      |
|--|-------|----|------|------------------------|------|--------|------|------|
|  |       |    |      |                        |      |        |      |      |
|  | 血基本信息 |    |      | □ 支付方式                 |      | § 附件清单 |      |      |
|  |       | 序号 |      | 类型                     |      | 附件说明   |      | 附件备注 |
|  |       | и  |      |                        |      |        |      |      |

图2-13

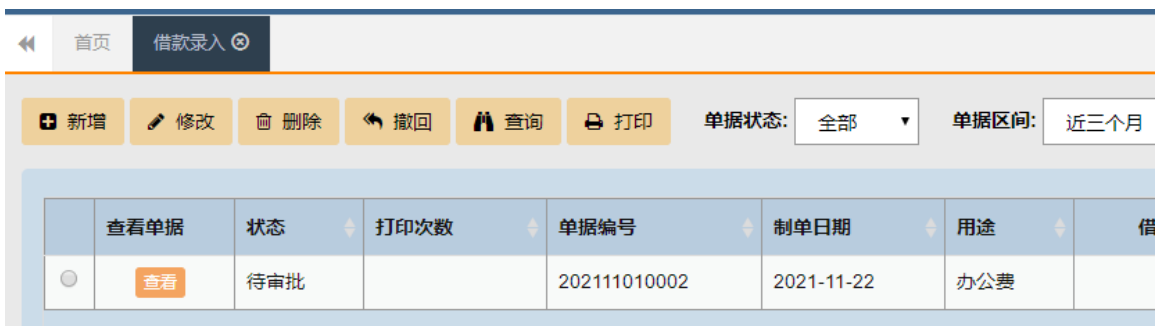

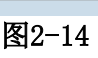

#### (二)差旅费报销录入

点击 "报销录入"再点击"差旅费录入"出现录入的主页面后, 点击"新增"新增单据填写必要信息,\*字体的项目是必须填写的, 具体操作步骤如下:

如图2-15:

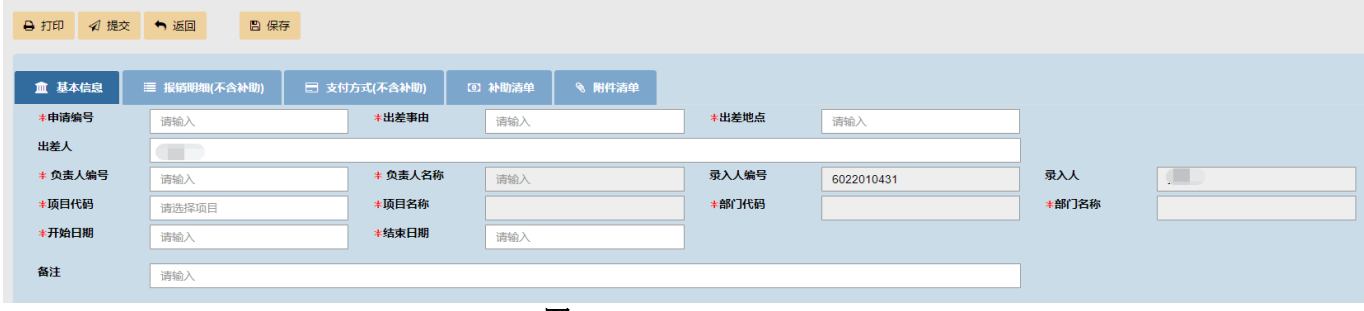

图2-15

#### 第一步 填写差旅费信息

1. 填写申请编号, 这里的申请编号在事前申请录入-出差申请录入里生

成;

2. 填写"出差事由"栏;

3.出差地点;

4.负责人编号和名称;

5. 项目代码: 点击输入框, 系统自动调出本人负责的项目或被项目 负责人授权的项目表格,如果项目比较多可以使用搜索功能(搜索条 件可以是部门编号、部门名称、项目编号、项目名称等四个条件中的 任意一项)。在项目列表中,点击需要填报的经费项目,系统将自动读 取填列:项目代码、项目名称、部门代码、部门名称。同时, 在"备 注"的下方会出现该项目的余额(\*);

6.开始日期+结束日期(选择);

7.备注(选填需要说明的事项);

8.确认借款信息已编辑后,点击"下一步"或"报销明细(不含补 助)"。

#### 第二步 填写报销明细(不含补助)

报销明细(不含补助)只填报差旅的各项费用如:交通费、住宿 费、会务费等实际发生的费用,差旅补助的填报在第四步"补助清单" 中填报。

在"报销明细(不含补助)"点击"增加",在调出的界面中点

击"费用类别",按照实际发生的费用选择:交通费、住宿费、会务 费培训费、其他费用。在以下四种填列方法中选择一种据实填报。 如图2-16:

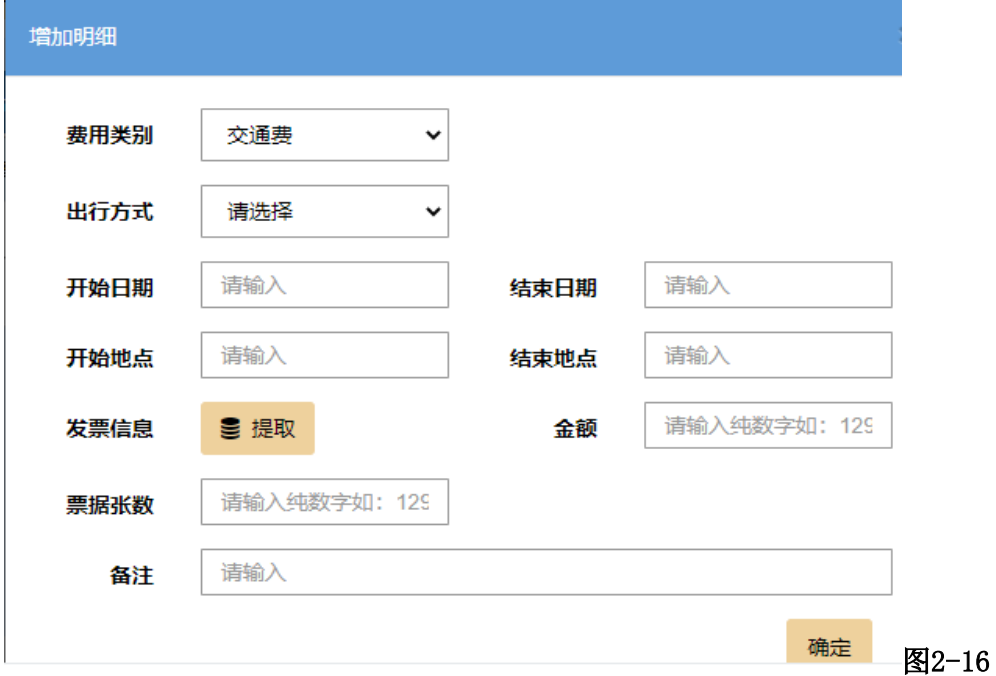

发票信息可以提取,详细提取方法见"日常报销录入"。

### 第三步 支付方式填写

### 1.增加支付方式

点击"增加",系统调出"增加支付清单"的界面,点击"支付方式" 可以选择:工行公务卡、个人现金、冲借款、对公转账、个人银行卡等 五种支付方式。

支付可以采用多种多笔组合的方式,但是支付的总金额必须等于 借款金额 ,不然提交的时候会提示错误。

#### 2.五种支付方式的具体操作

工行公务卡、个人现金、对公转账、个人银行四种方式和"借款录入" 支付相同,下面给出借冲款支付方式的具体操作步骤:

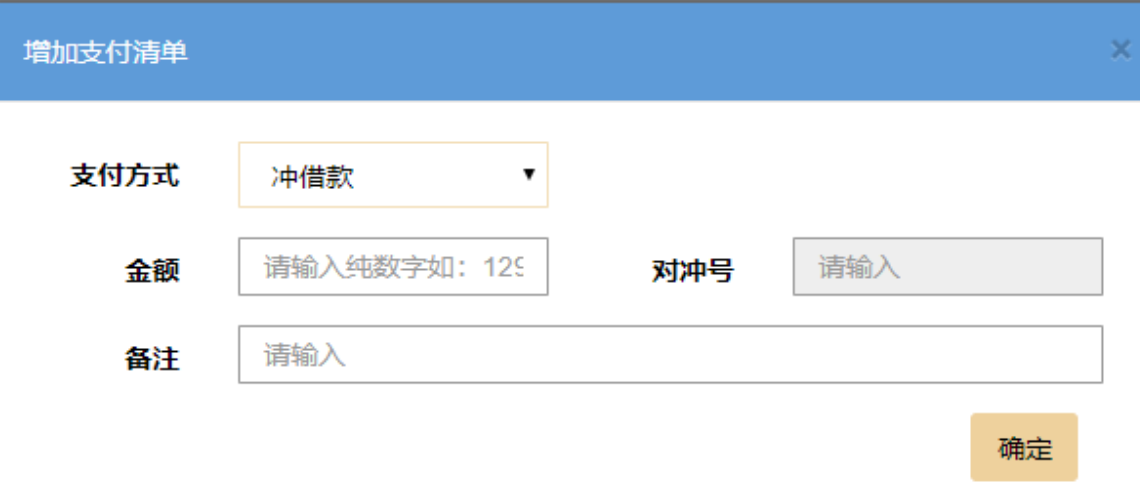

#### 图2-17

A. 在"增加支付清单"的界面,如图2-17,点击"支付方式"选择冲借 款;

B. 金额(填报数字 单位为元);

C.对冲号选择 ;

D. 备注(选填,需要说明的其他情况);

E.确认以上信息已编辑完毕后。

> 如果还需要继续填写下一条支付信息的点击"增加";

> 如不需要再增加支付信息,点击"下一步"或"补助清单"。

### 3. 删除支付方式

在支付方式的主界面上,勾选需要删除的数据,点击"删除", 点击"确认"。可以删除多行。

### 第四步 补助清单的填写

如图2-18

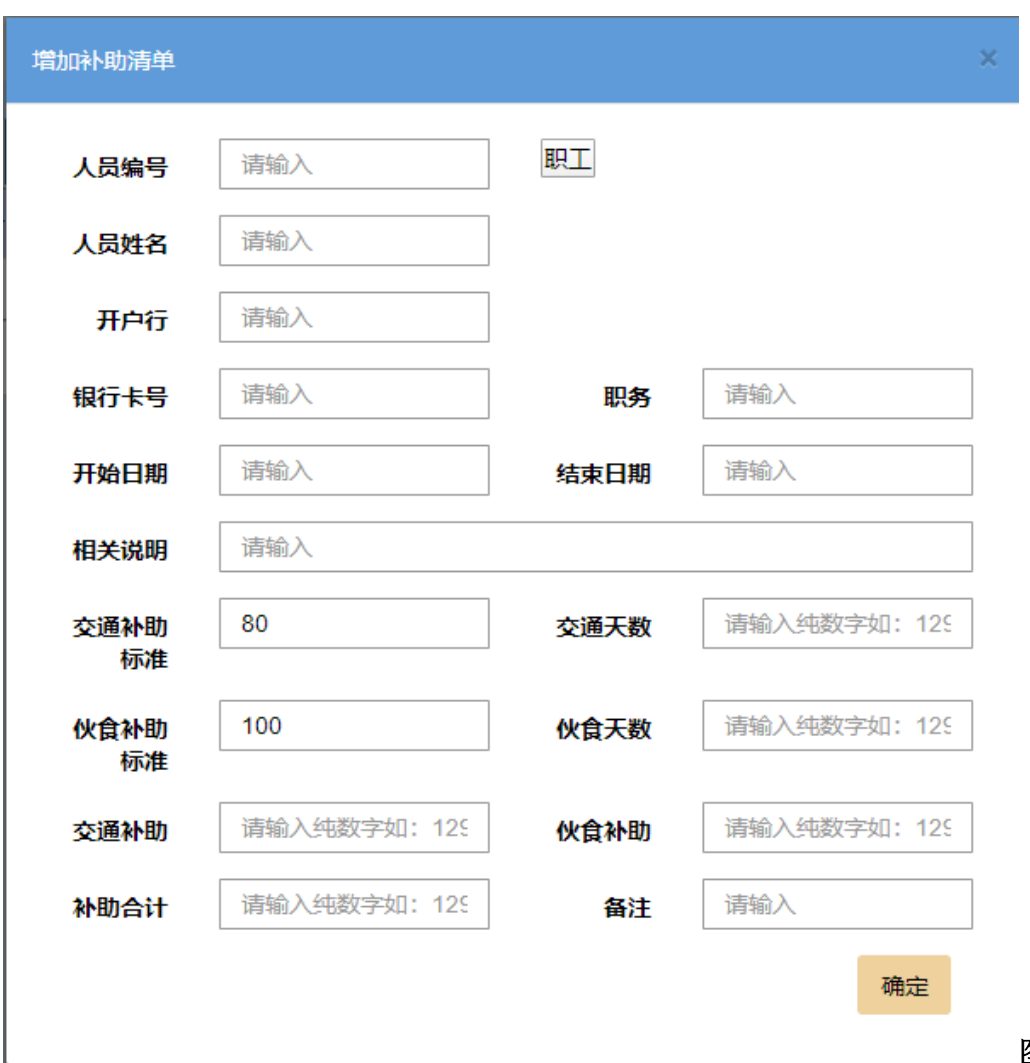

图2-18

在"补助清单"界面上方点击"增加",调出来的界面需要编辑的有: 1. 人员编号(职工为工号、学生为学号或身份证号码)分别点击"职 工""学生",跳出人员列表后,使用检索查询收款人,点击选中收款 人,系统将自动读取填列:人员编号、人员名称、银行卡号(增加编 辑);

2.职务(手动填写);

3.开始日期+结束日期(选择);

4.相关说明(选填);

5.下面的补助标准是默认的;天数是系统自动计算出来的 。如果有 特殊地区、带车、会务费、学生补贴等情况,可以按照差旅补助规定 进行修改,后面的交通补助金额以及伙食补助金额和补助金额为自动 生成不需要更改的;

6.备注(选填);

7.确认信息填写完整,点击确定。

> 如果还需要继续填写下一条补助信息的点击"增加";

> 如不需要再增加补助信息,点击"下一步"或"附件清单"。

### 第五步 附件清单的上传和填写

如图2-19

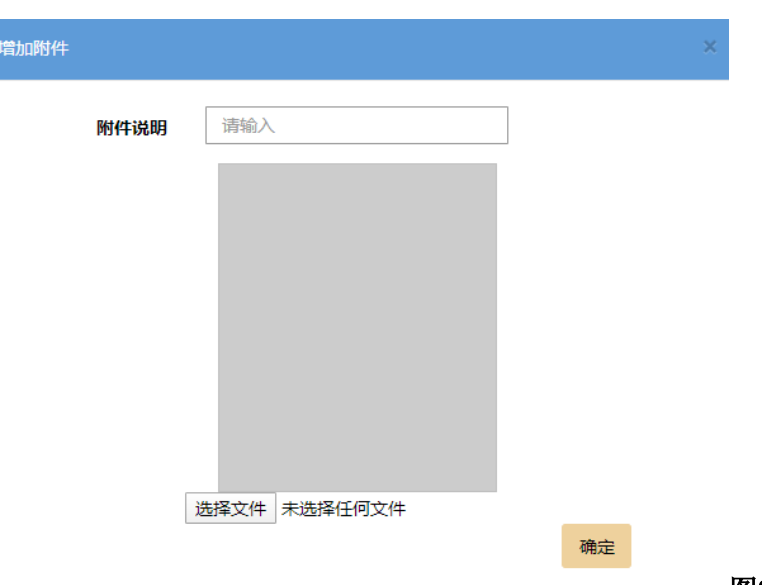

图2-19

在"附件清单"的界面,点击"增加"调出"附件清单"界 面后,具体步骤如下:

1. 填写附件说明(附件名称和需要说明的情况);

2. 点击界面下方的"浏览"上传附件;

3.可以点击附件文件名查看,若图片需要旋转查看,需要点击下图 片会看到一系列的按钮,其中右边第四个是旋转查看的按钮,不需要 使用旋转时,点击图片或使用键盘上的 Esc 键退出; 4.确认信息已编辑好,点击确认 。

#### 第六步 提交单据

点击"提交"按钮就可以了,这时候我们就可以看到单据是待审批的状 态了。

待审批的单据,报销人不能再进行修改,所以,再确定提交前,报销人 一定

要仔细确认信息、支付信息填写无误,上传的附件完整齐备。

### (三)日常报销录入

点击 "报销录入"再点击"日常报销录入"出现录入的主页面。 具体操作步骤如下: 如图2-20:

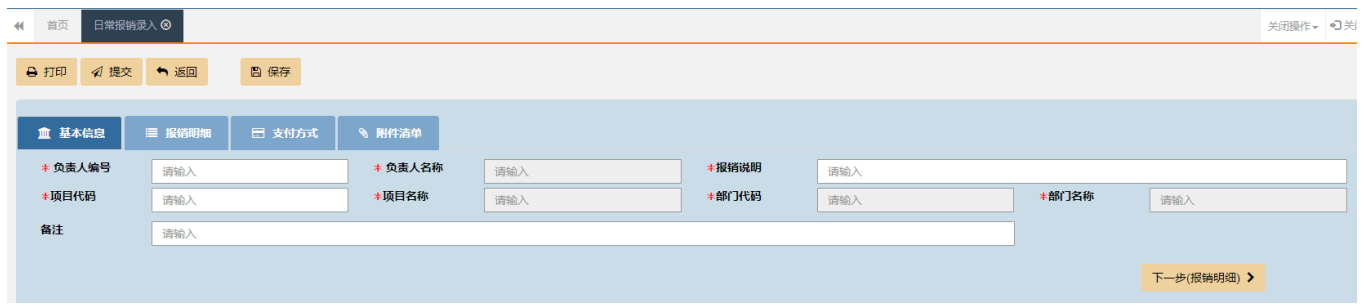

#### 图2-20

#### 第一步 填写报销基本信息

1. 点击"新增单据"填写必要信息, \*的项目是必填项; 2.报销说明填写(简要说明报销事项的内容); 3.项目代码(选择)点击输入框,系统自动调出本人负责的项目或 被项目负责人授权的项目表格,如果项目比较多可以使用搜索功能 (搜索条件可以是部门编号、部门名称、项目编号、项目名称等四个

条件中的任意一项)。在项目列表中,点击需要填报的经费项目,系统 将自动读取填列:项目代码、项目名称、部门代码、部门名称。同时, 在"备注"的下方会出现该项目的余额(\*);

4.备注(选填);

5. 确认信息已编辑后,点击"下一步"或"报销明细"。

#### 第二步 填写"报销明细"

在"报销明细"点击"增加",在调出的界面中点击"经济事项 代码",按照实际发生的费用检索选择:办公费、电话费、邮寄费、 维修费、租赁费、会议费、招待费、水费、电费等。在以下多种填列 方法中选择一种据实填报。这里发票信息可以在"增值税发票查询平台 查询",

如图2-21至2-26。

搜索 经济科目类型代码 经济科目类型名称 3010101 岗位工资 3010102 薪级工资 3010199 其他 3010201 地区附加津贴 3010202 岗位性津贴 3010299 其他 图2-21

增加明细

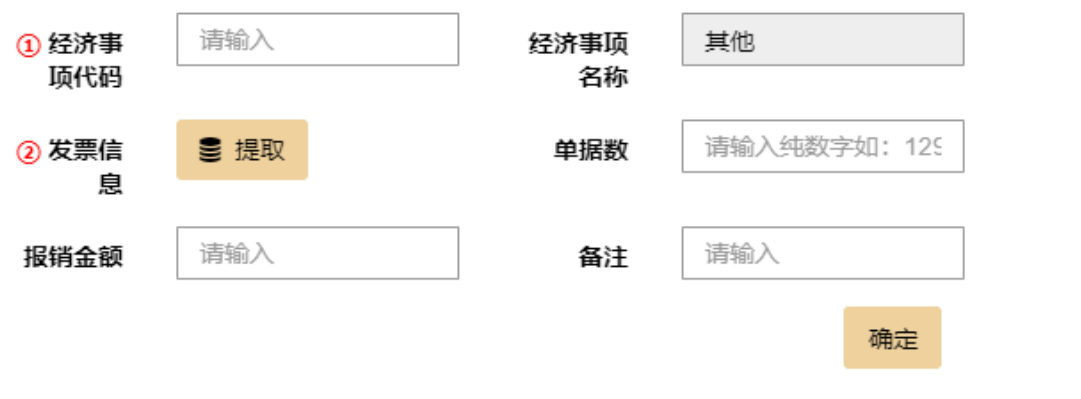

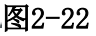

 $\times$ 

#### 发票类型有三种供选择

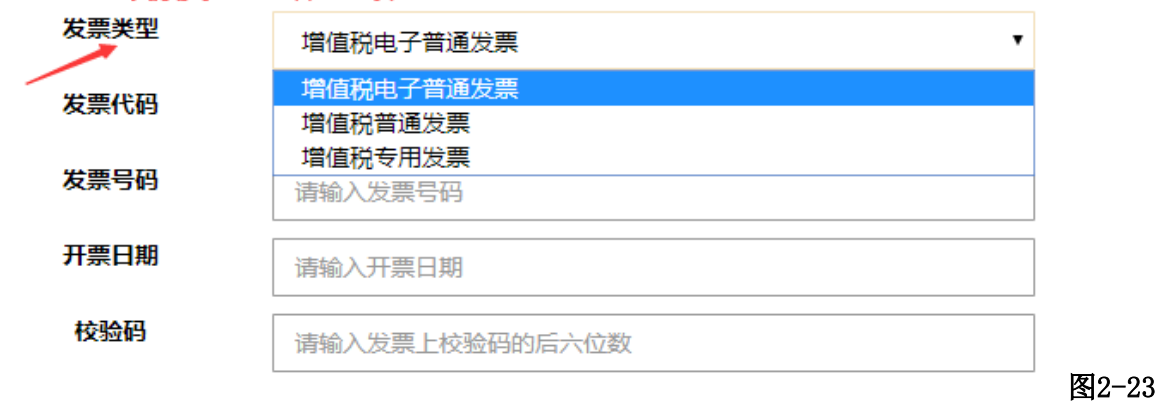

# 发票校验码:发票上校验码的后六位

发票查询

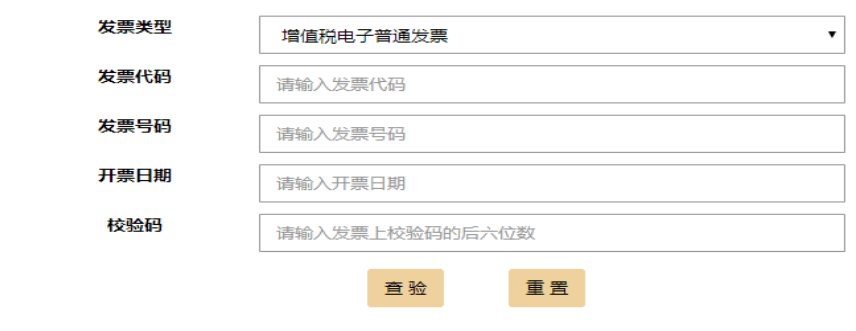

图2-24

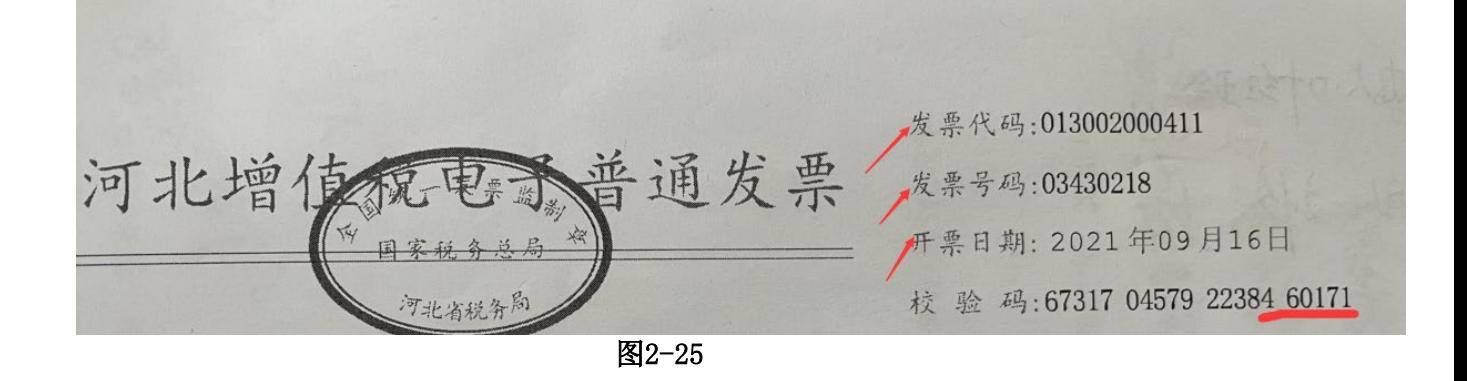

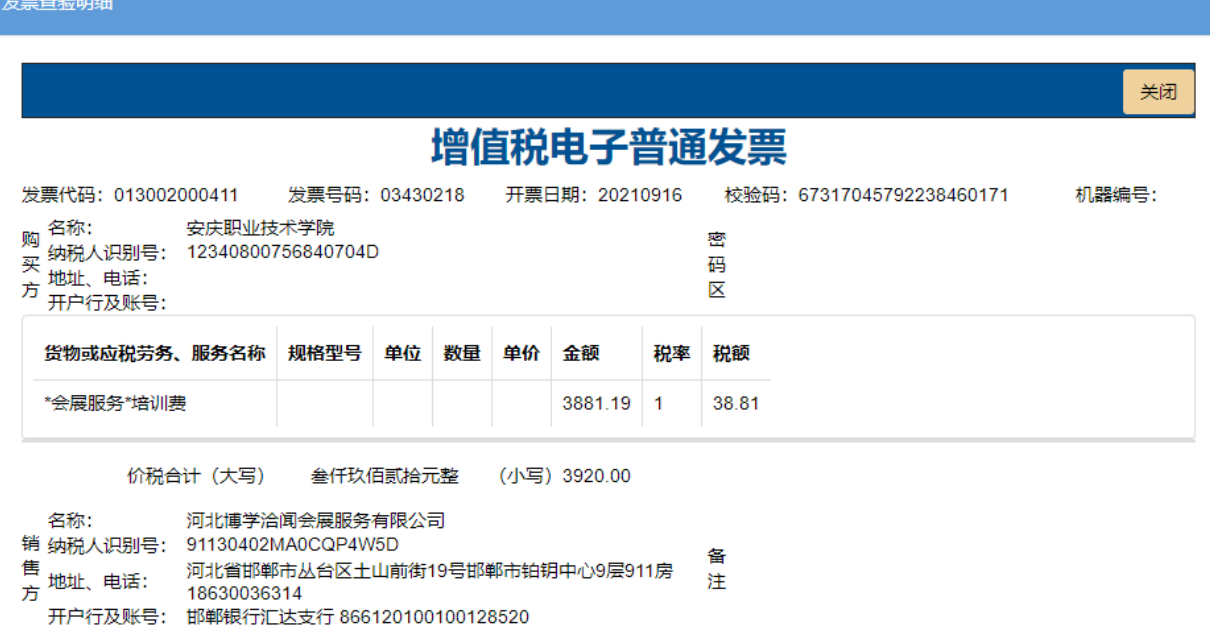

图2-26

### 其中市内打车费的报销与其他费用不同,具体操作步骤如下:

- 1. 选择"市内打车费 Excel 模板下载", 如图 2-27;
- 2. 根据模板要求,依此填写车牌号、发票号等信息;

(请注意,市内打车费报销发票日期应从报销日期起 1 年

以内,且同一天同一车牌号不得相同,否则无法上传成

功),如图 2-28;

3.模板填写完毕后,依此点击"选择文件"、"上传 Excel 文件",上传成功后,点击"下一步",如图 2-29。

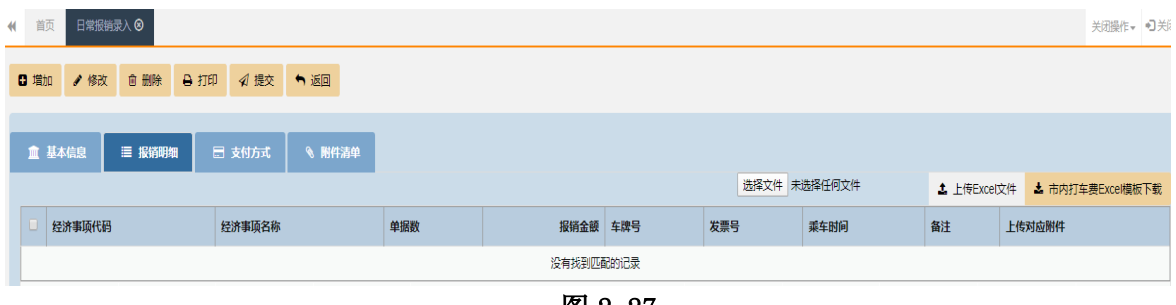

图 2-27

|   | 车隐묵       | 发票号     | 乘车时间(格式9999-01-01) |    |  |
|---|-----------|---------|--------------------|----|--|
|   | 皖H 132345 | 8888888 | 9999-01-01         | 20 |  |
| 3 |           |         |                    |    |  |
| 4 |           |         |                    |    |  |

图 2-28

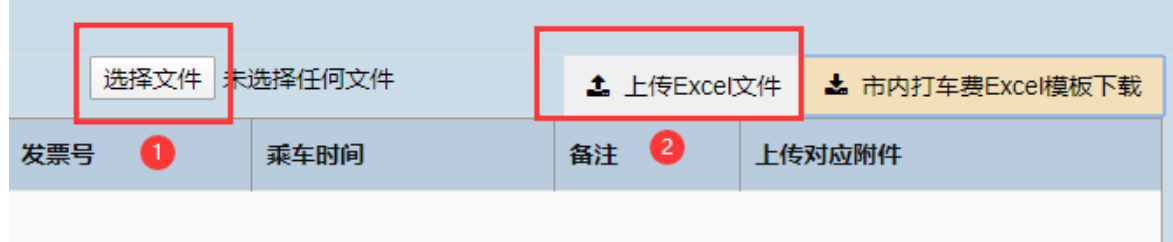

图2-29

第三步 填写"支付方式"(与差旅报销录入的支付方式相同) 第四步 附件清单的上传和填写(与差旅报销录入的附件清单的上传和 填写相同)

第五步 提交单据 (与差旅报销录入的提交单据相同)

#### (四)劳务录入

劳务录入业务依据个人所得税的规定,校内审批流程的要求,分 为: 劳务申报录入-在职、劳务申报录入-校外、劳务申报录入-学生、 劳务申报录入-临聘

其具体操作过程基本相同,具体步骤如下:

#### 第一步 填写"基本信息"

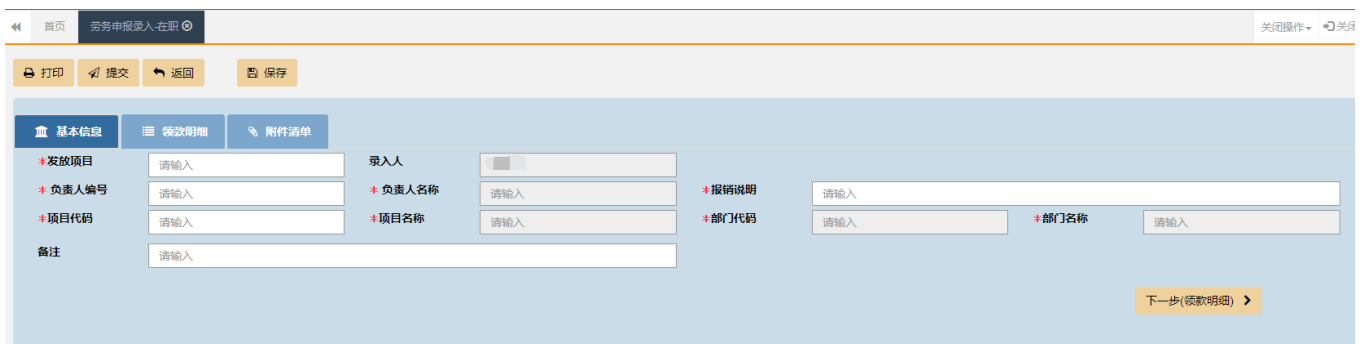

#### 图2-30

1. 点击"新增单据",如图2-30, 填写必要信息, \*的项目是必填项; 2. 发放项目: 通用, 报销说明填写(简要说明报销事项的内容): 3.项目代码(选择)点击输入框,系统自动调出本人负责的项目或 被项目负责人授权的项目表格,如果项目比较多可以使用搜索功能

(搜索条件可以是部门编号、部门名称、项目编号、项目名称等四个 条件中的任意一项)。在项目列表中,点击需要填报的经费项目,系统 将自动读取填列: 项目代码、项目名称、部门代码、部门名称。同时, 在"备注"的下方会出现该项目的余额(\*);

4.备注(选填);

5. 确认信息已编辑后, 点击"下一步"或"领款明细"。

#### 第二步 填写"领款明细"

劳务的领款明细录入分为普通录入、表格导入两种方法,其中: 普通录入为手动逐一录入,适用于人员较少的业务;表格导入为下载 系统表格, 先填好表格后导入系统, 适用于人员较多的业务。

#### 1.普通录入

### (1)增加发放名单

在"领款明细"界面,点击"增加"在调出的界面中选择人员,如图2-31 ,

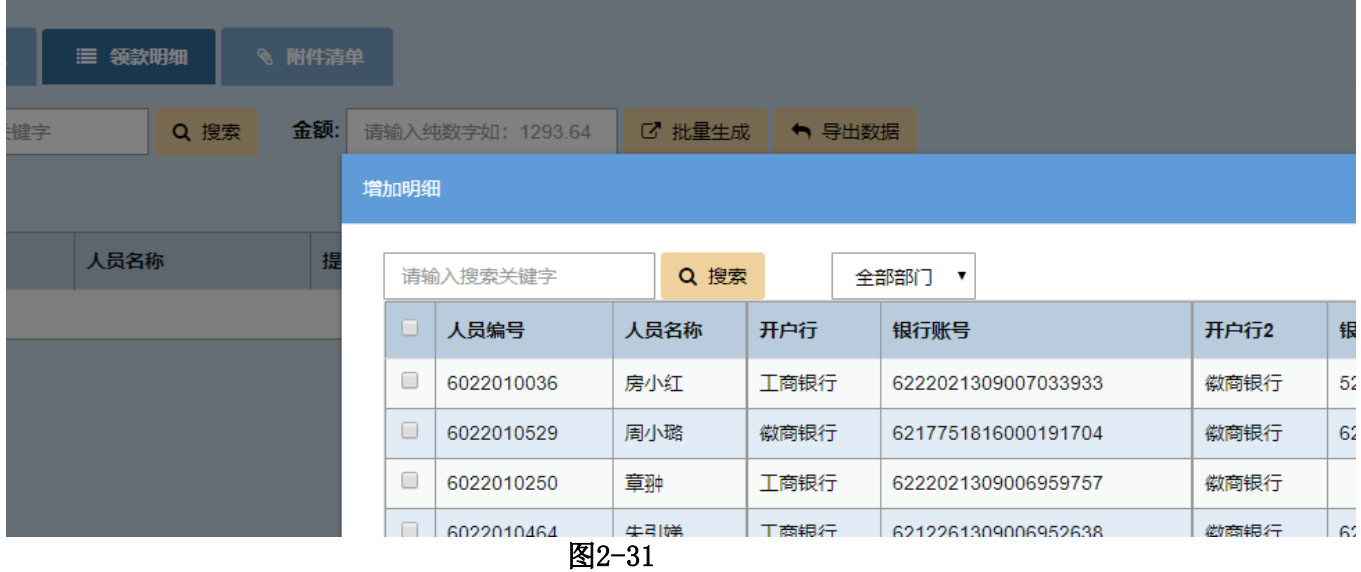

可以利用部门缩小范围,点击选中人员(可以多选),点击确定后系 统将自动读取填列: 人员编号、人员名称、开户行、账(卡)号。

注意: 劳务申报录入-校外超过 800 元需要扣税, 请在"领款明细"中 点击"计税"按钮,系统按照《个人所得税劳务报酬所得》标准自动扣 税,如图 2-32;在职和临聘人员的劳务费按照《个人所得税工资薪金所 得》标准与工资合并扣税。

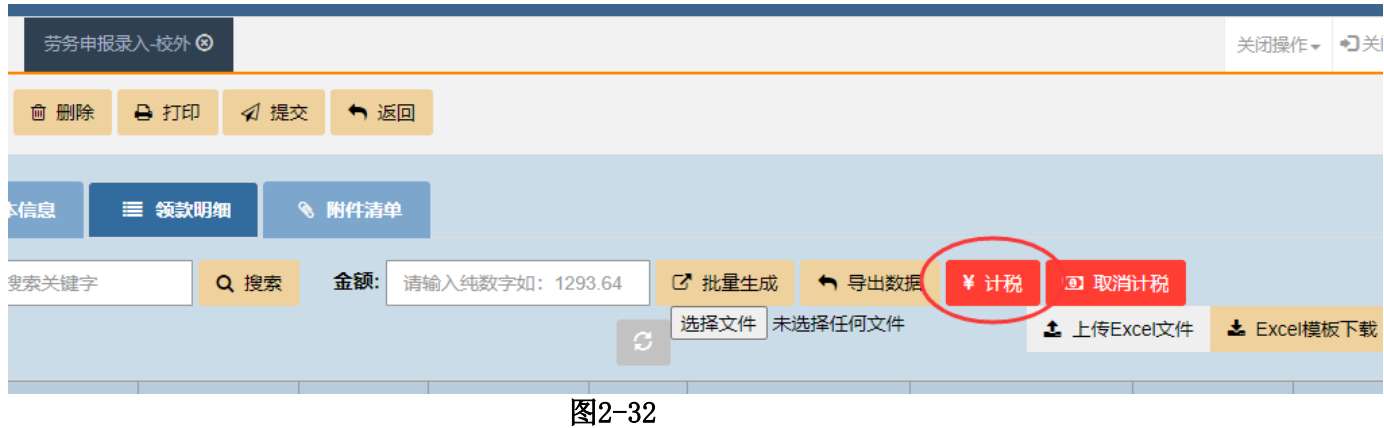

#### 校外人员逐项按规定填写以下内容,如图2-33:

- ① 证件号码必须为收款人的身份证号码;
- ② 人员名称(必须与银行开户的姓名一致);
- ③ 开户行(必须具体到开户的网点的名称);
- ④ 银行账号;
- ⑤ 金额,单位:元;
- ⑥ 备注(选填)。

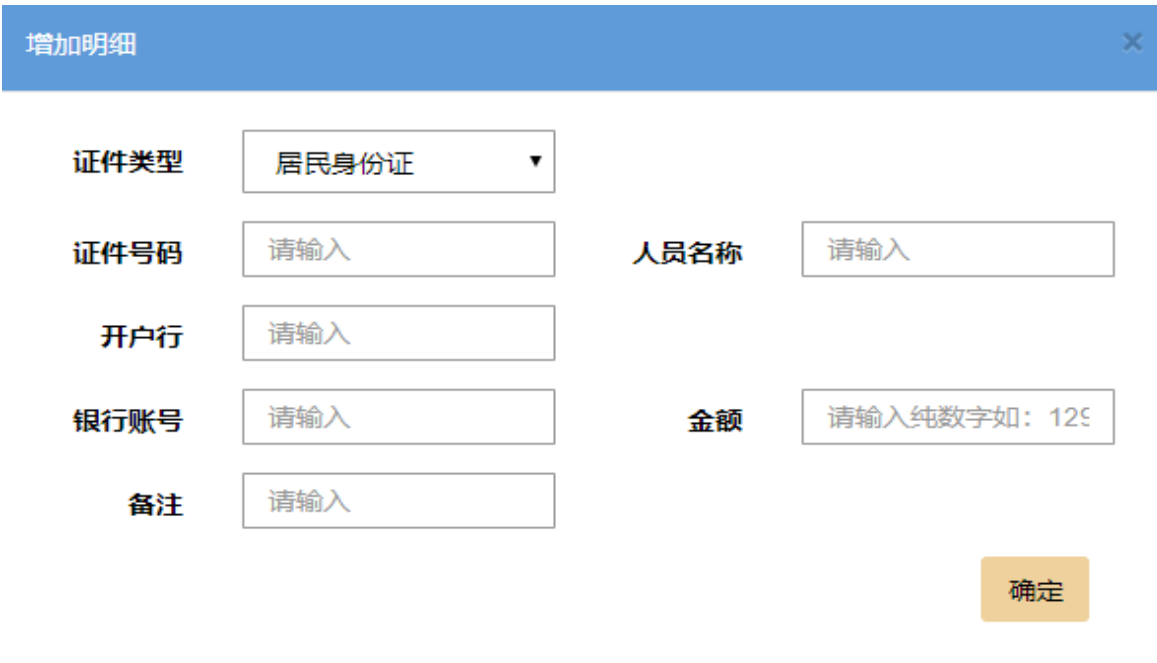

图2-33

### (2)填写金额

n t

在"金额"栏中,填写发放金额,点击"批量生成",自动生成的金额 可以修改。发放金额也可以逐一手动填写。

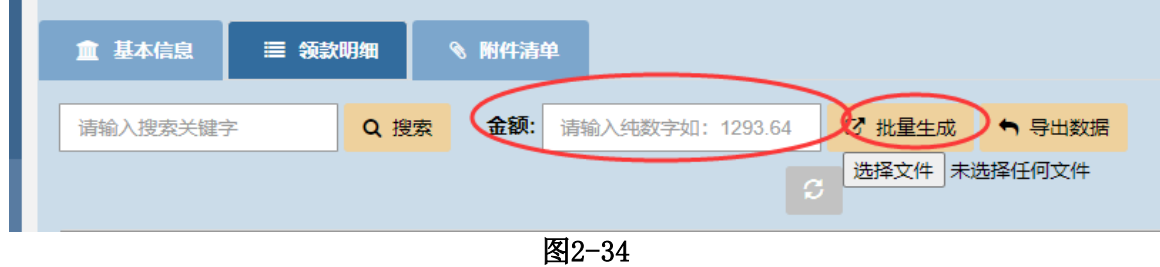

## (3)填写计算依据 、备注(选填)

如图2-35

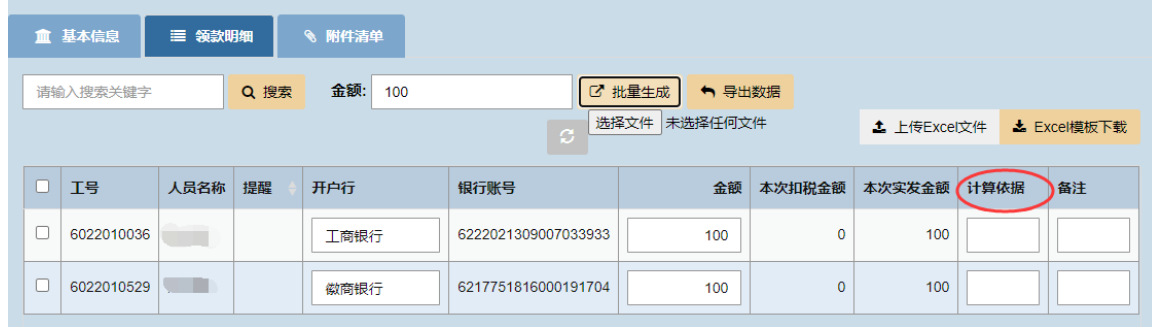

图2-35

点击"导出"可以把表格中的数据导出成 excel 表格, 如图2-36。 金额: 100 ■ 批量生成 → 导出数据 开户行 银行账号 金额 本次扣税金額 ◆ 搜狗高速下载  $\times$ 徽商银行 文件名 国 导出人员信息.xls 大小4.50KB 工商银行 下载到 C:\Users\dell\Desktop 剩余86.6GB ▼ 浏览... **@IE下载 ∨** 直接打开 下載 取消

- 图2-36
- (4)确认借款信息已编辑后,点击"下一步"或"附件清单"。

### 2. 表格导入

(1)首先在"领款明细"界面中,点击"Excel模板下载"(定义好的 格式):

(2)按要求填写模板,填写完毕后,改名保存在方便查找的位置 ;

(3)在"领款明细"界面中,点击"选择文件",如图2-37;

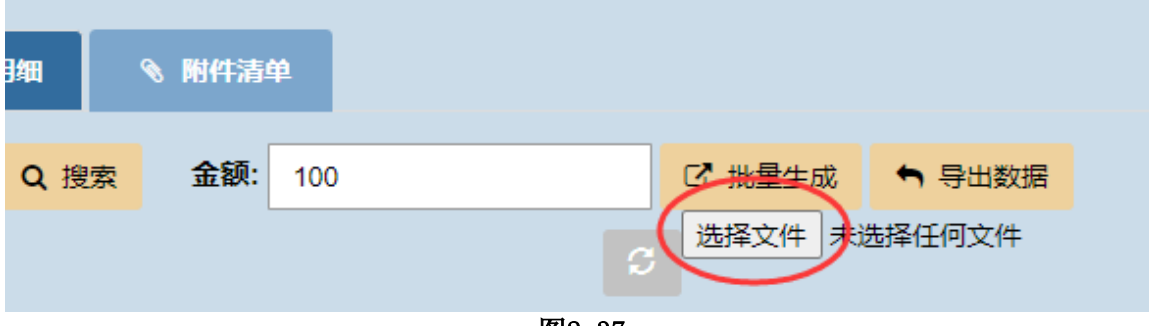

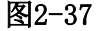

(4)文件上传成功后,点击"上传Excel文件";

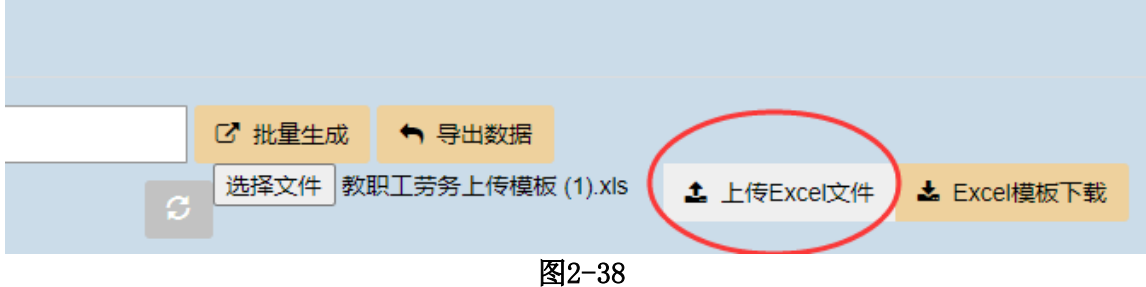

(5) 确认劳务"领款明细"填写完整,点击"下一步"或"附件清 单";

(6)确认所有填写完整,点击 "提交"确认提交。

# 三、网报审批(项目负责人、部门负责人、校领导使用)

进入系统就会看到本人需要审批的单据(待审批中),由于页面不 是定时刷新,可能在登录后有人提交单据审批,这时看不到单据,需要 刷新页面(右击刷新/点击地址栏)。

# **1.** 网络报销一套完整的报销材料包括些?

(1)网络报销封面(已完成网上审批流程,电子签名完整;上

方有单据编号和二维码);

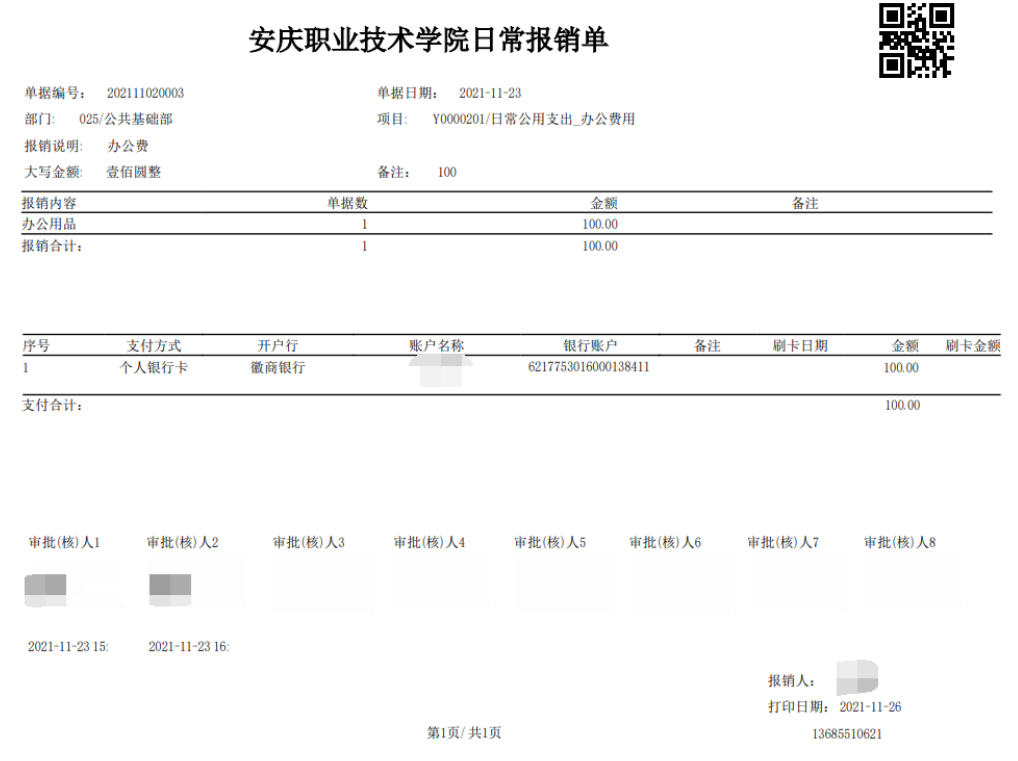

(2)原始凭证及其附件(如发票、火车票等外来原始凭证,借 款单、劳务费发放表等自制原始凭证,发票所附明细清单、支付 记录等);

(3)粘贴单:原始凭证及其附件中需粘贴的单据,按要求规范粘 贴。

# **2.**报销票据粘贴有什么要求?

答:如下图:

A4 纸横向,上角留 5cm\*5cm 的正方形空白区域。

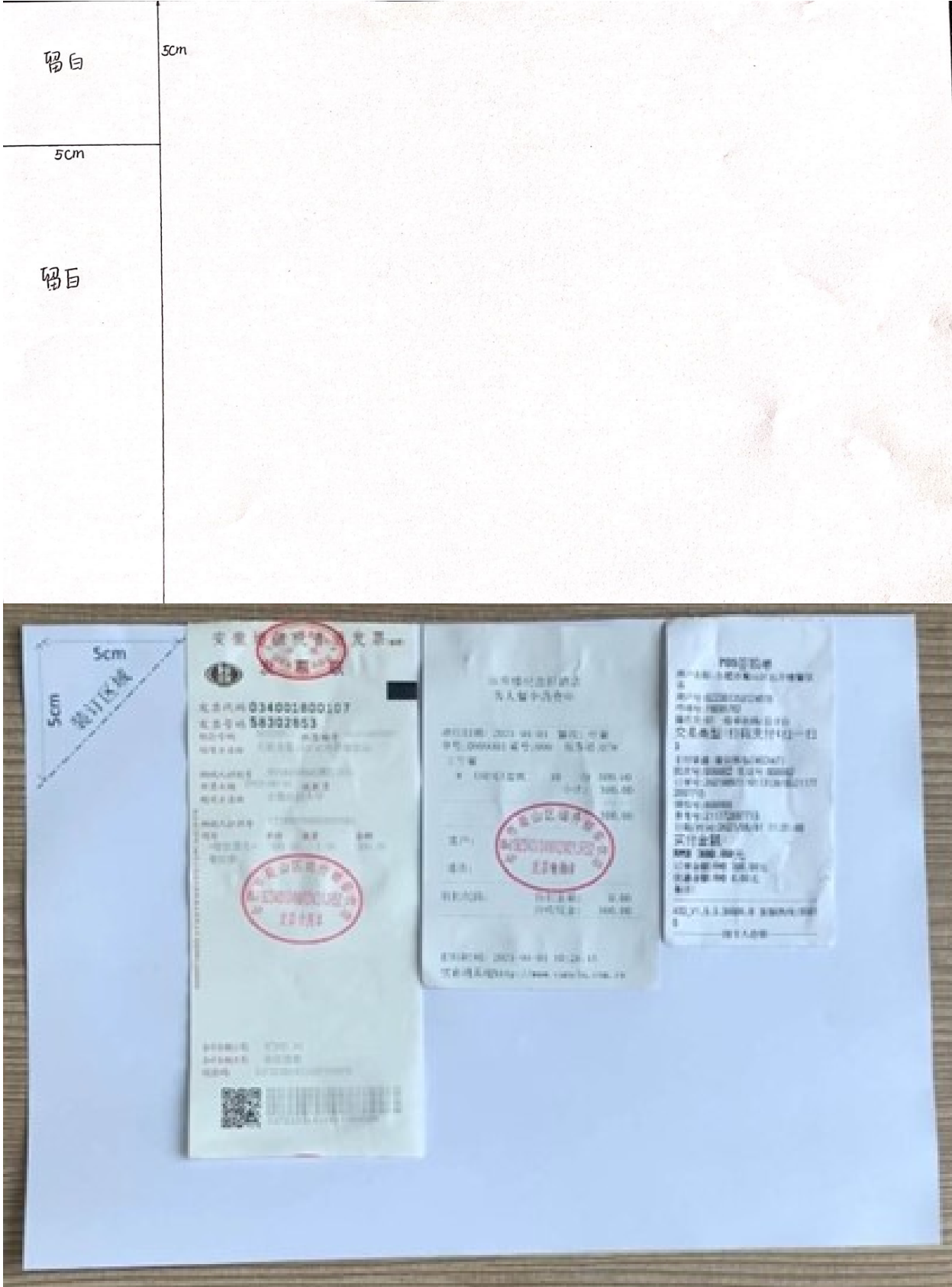

l

I